# Planning & Self Study Faculty & Staff Essential Skills Training

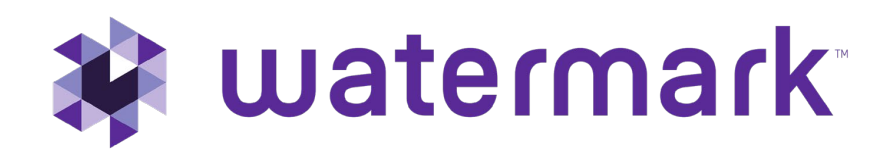

# Logging into Planning & Self Study is Easy!

### Your Buffalo State credentials can now be used to enter PSS!

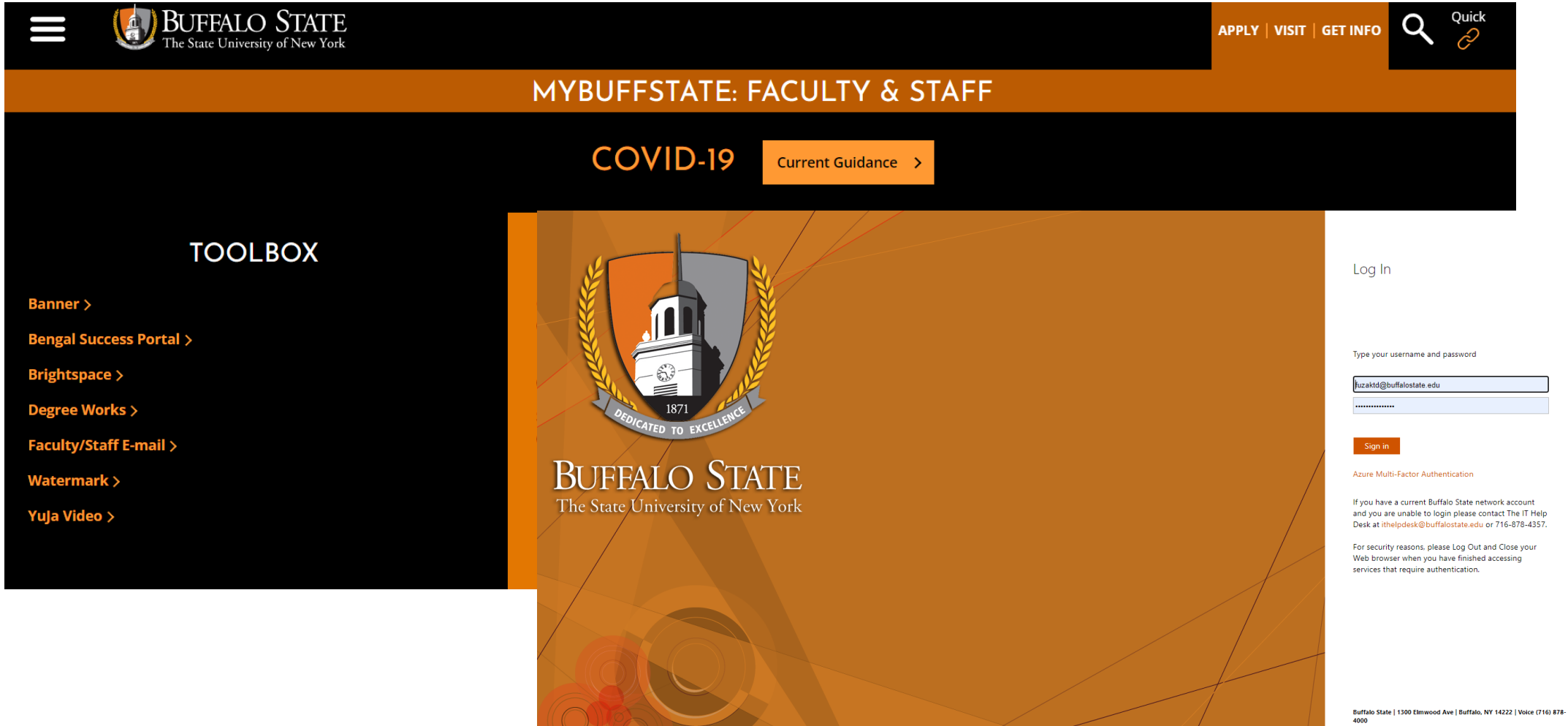

# Home Page Navigation

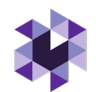

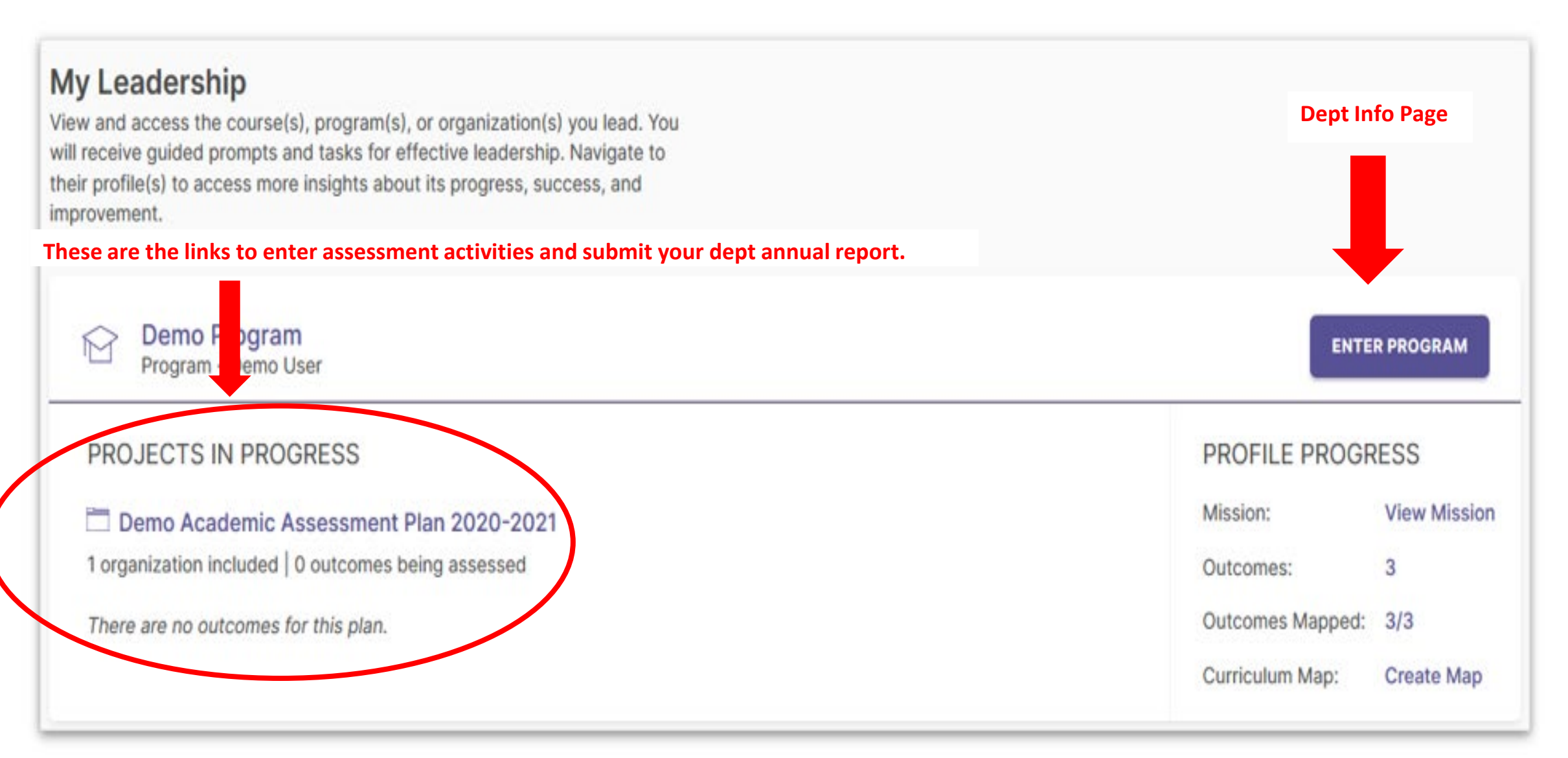

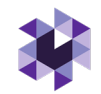

### Your Department

*Projects in Progress*

Enter Assessment Results from past year including Action Plans for next year.

o *2021-22 Assessment Plan* **1.**

2021-22 School of Arts and Sciences Annual Report

o *2022-23 Assessment Plan* **3.**

Select the outcomes and set up measures in preparation for next year's data collection.

Review individual faculty reports.

**2.**

# **与 taskstream** by Watermark™

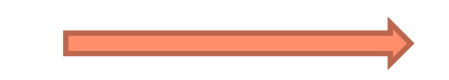

### h⊾ watermark™ Planning & Self-Study

Report Assessment Results (in other words, data collected, and actions taken) for your Department and for each Program in your department.

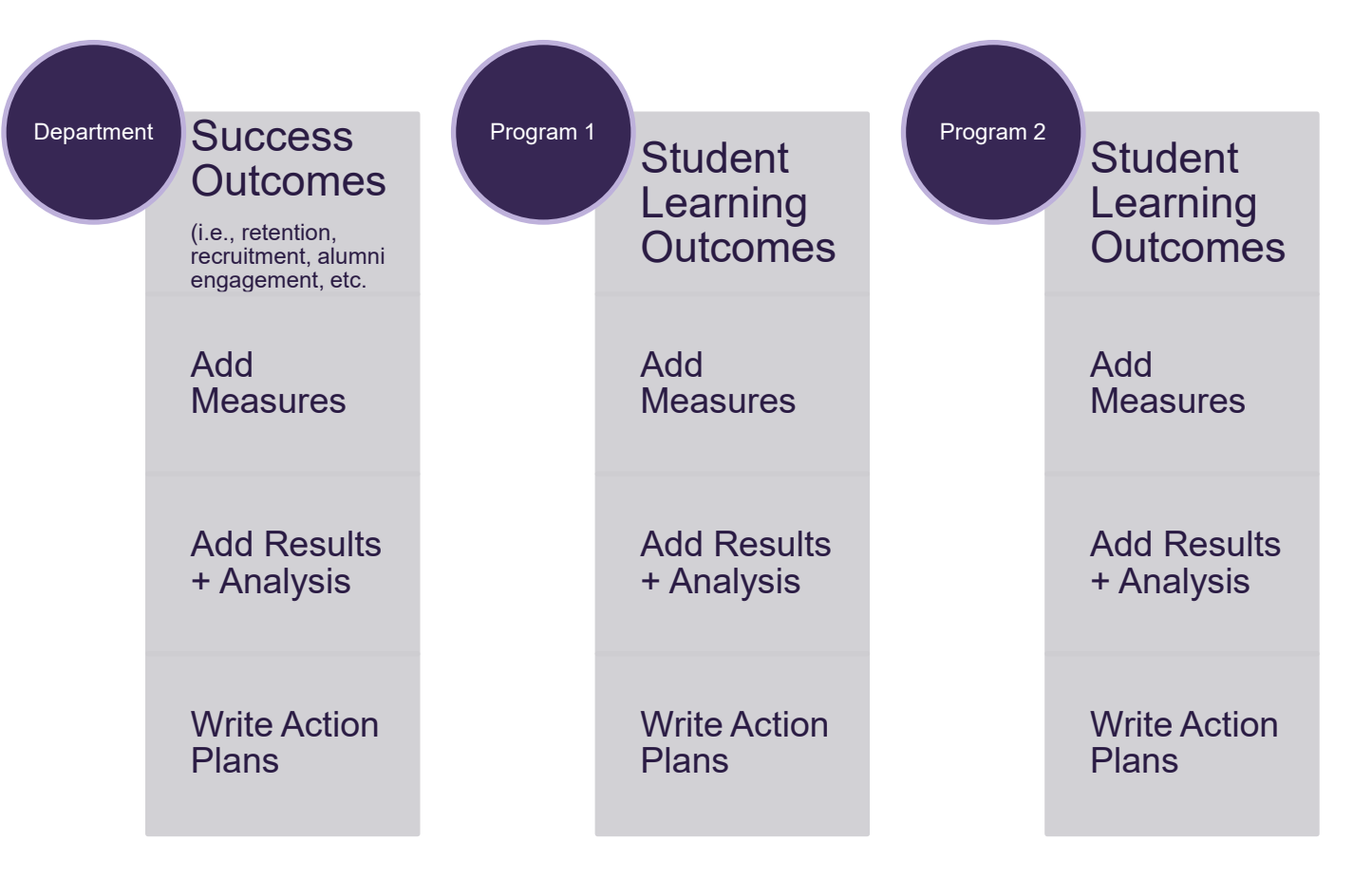

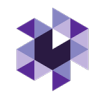

### Assessment Plan Notes:

There are 2 levels of analysis for each outcome. If necessary, simply copy-and-paste.

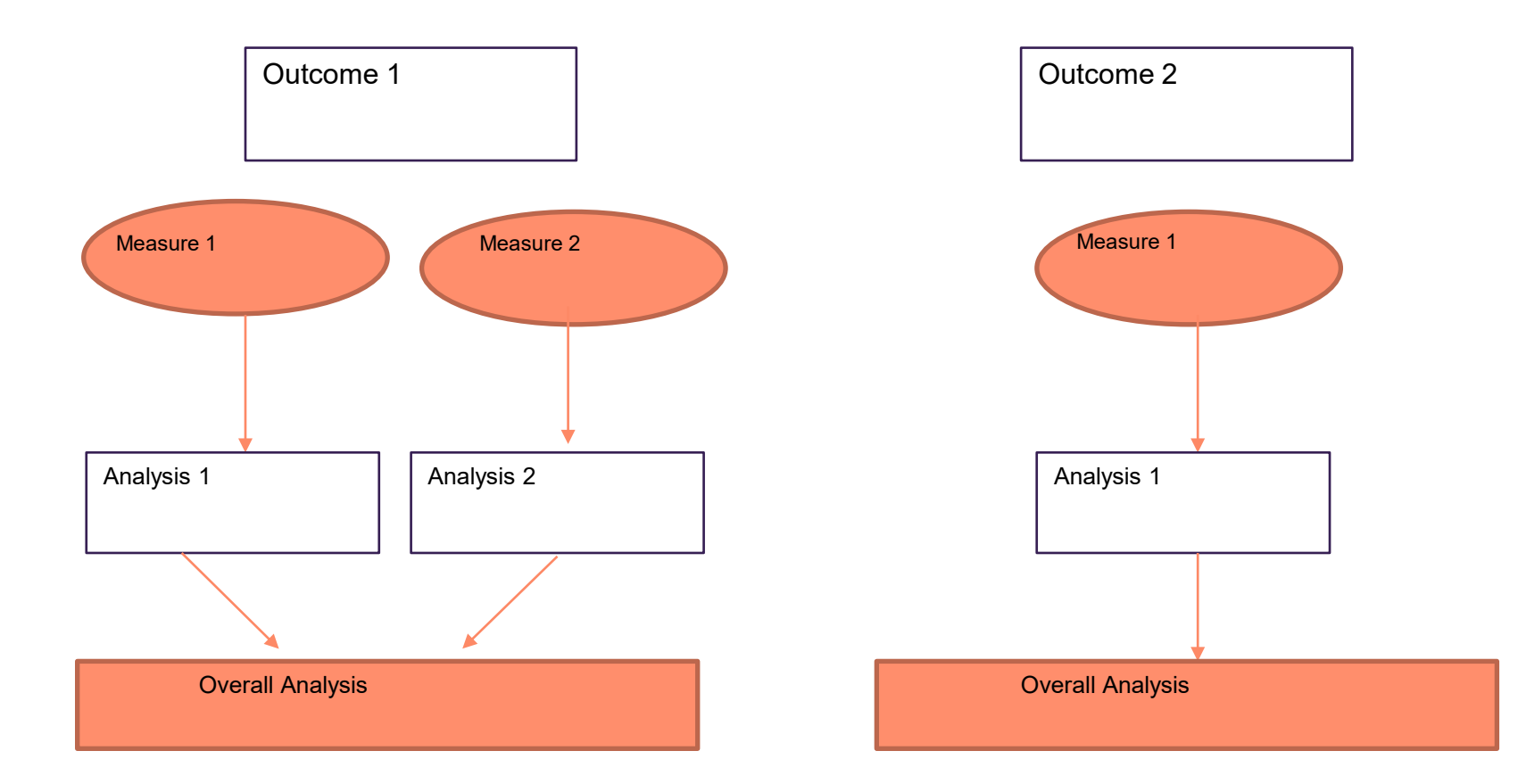

# Annual Report: Important Menus and Buttons

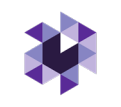

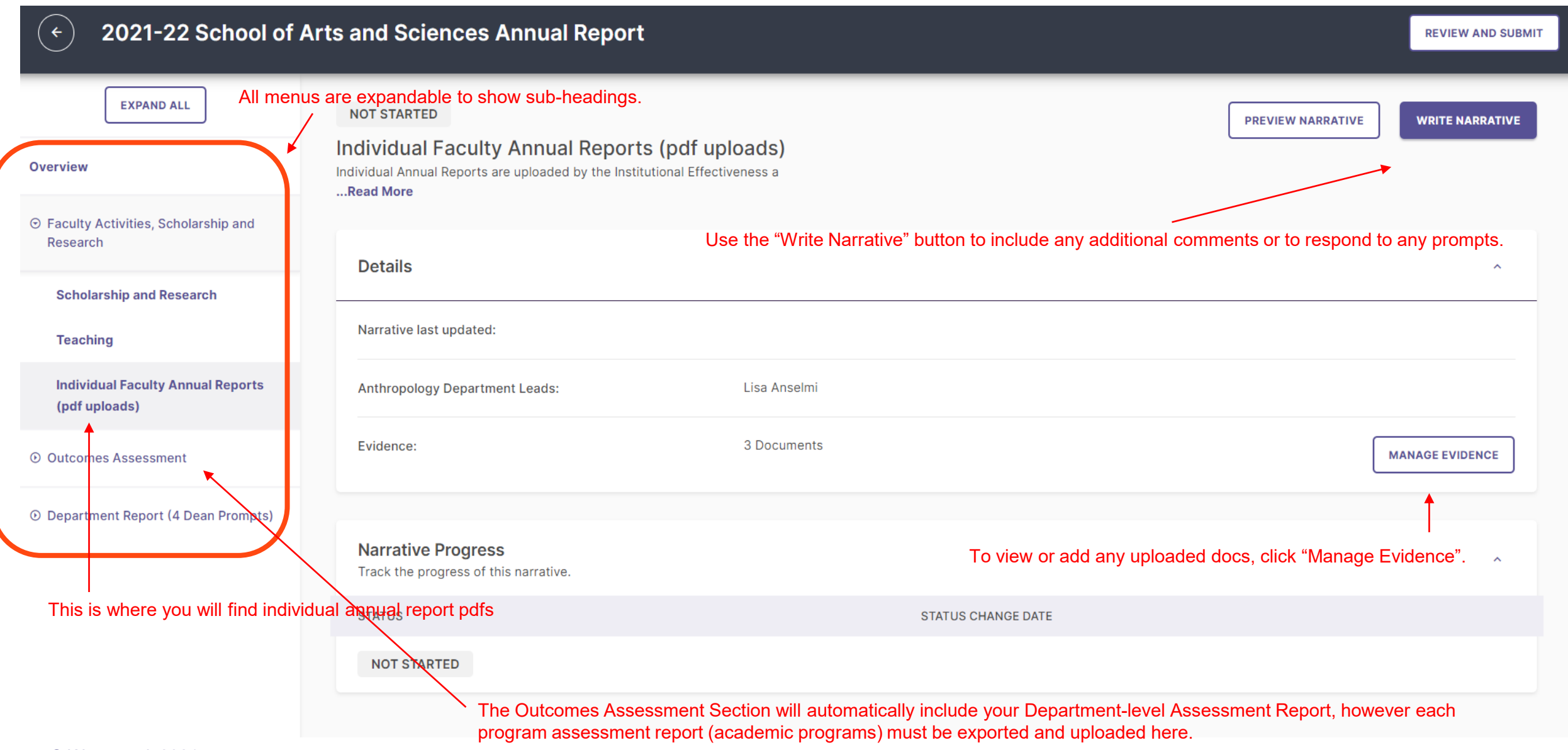

# Entering and Editing Mission Statements

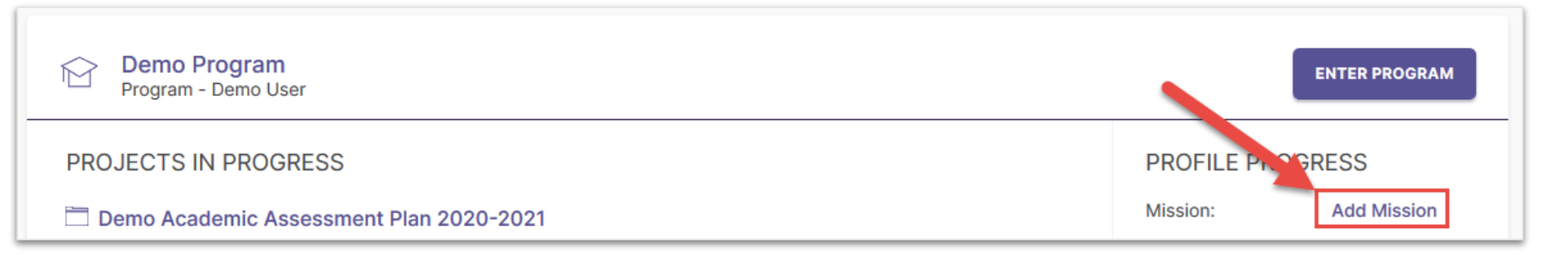

When entering an organization's mission statement for the first time, you'll click here.

Don't forget to click the check box to save!

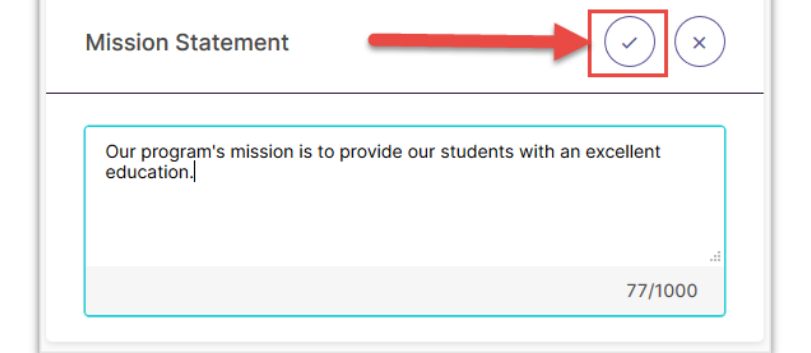

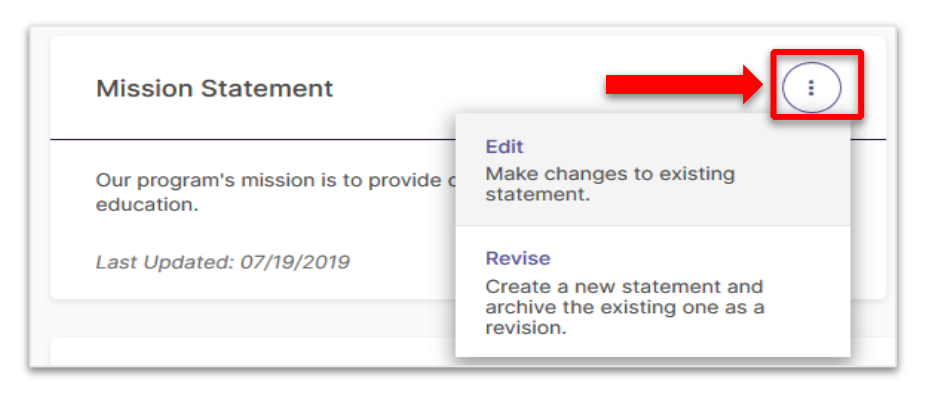

### Two options for revision:

- 1. Edit: Make changes to existing statement
- 2. Create a new statement and archive

### the old one

# Entering and Editing Outcomes

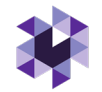

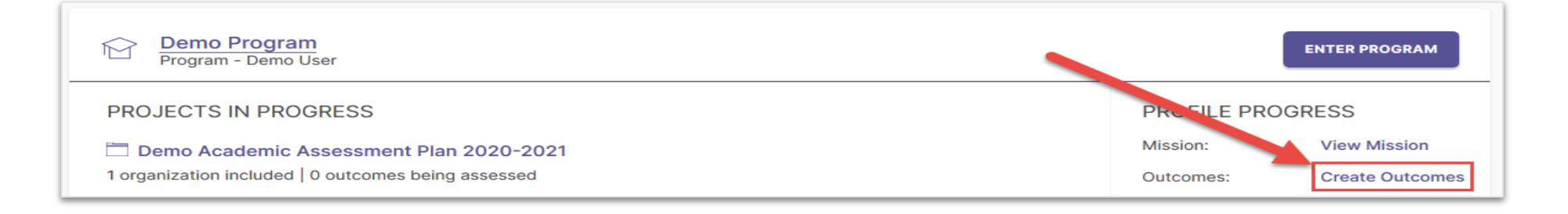

When entering an organization's outcomes for the first time, you'll click here.

### Two Types of Outcomes

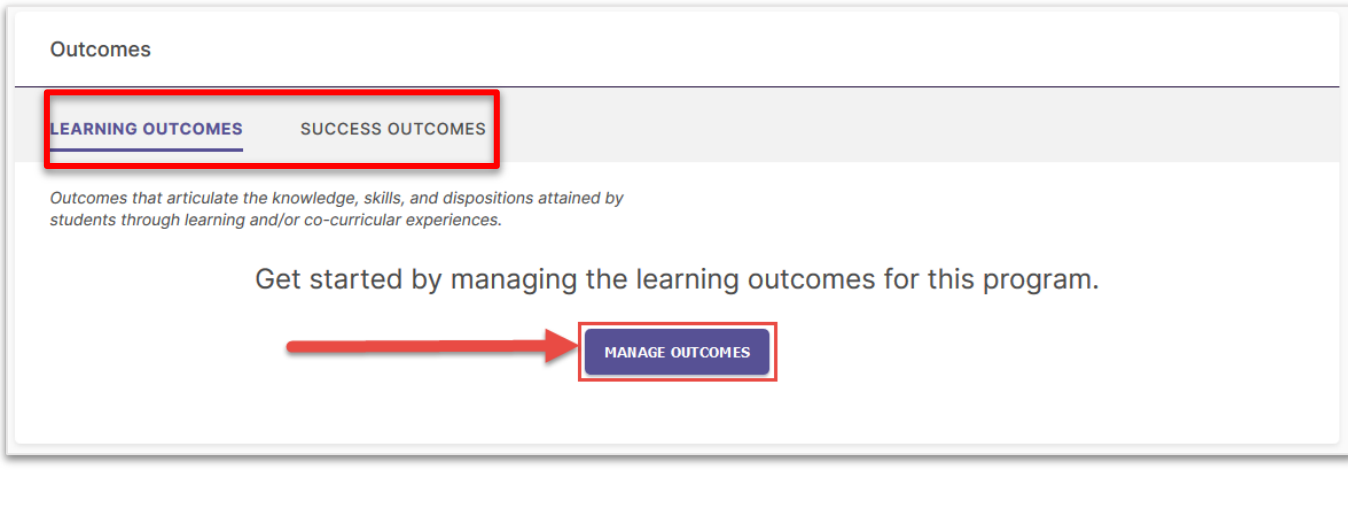

Choose one of the two outcome types:

- 1. Learning Outcomes: Articulate knowledge, skills, and dispositions obtained by students through learning/co-curricular activities
- 2. Success Outcomes (aka Support Outcomes): Your unit's metrics of success such as participation, student satisfaction, retention, etc.

# Entering New Outcomes

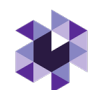

Get started by creating learning outcomes for this program. **CREATE NEW OUTCOME** 

- Outcome Title: Concise descriptor of your outcome with a 70-character limit
- Outcome Description: An optional text area with a 1,000 character limit for in-depth details
- Tags: An optional field used to categorize outcomes with similar themes or concepts (up to 5 tags) – you can use our created tags or create custom tags

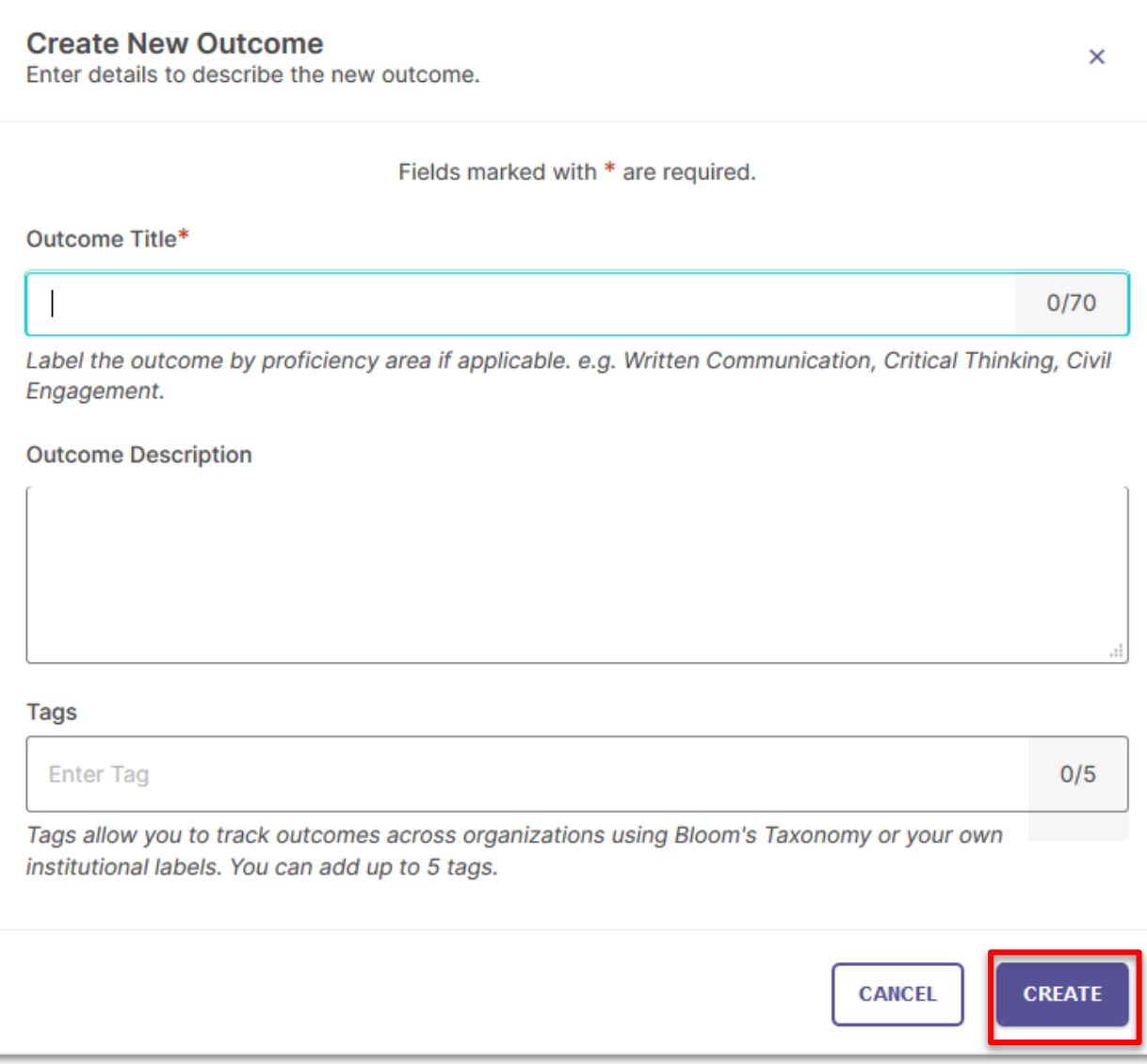

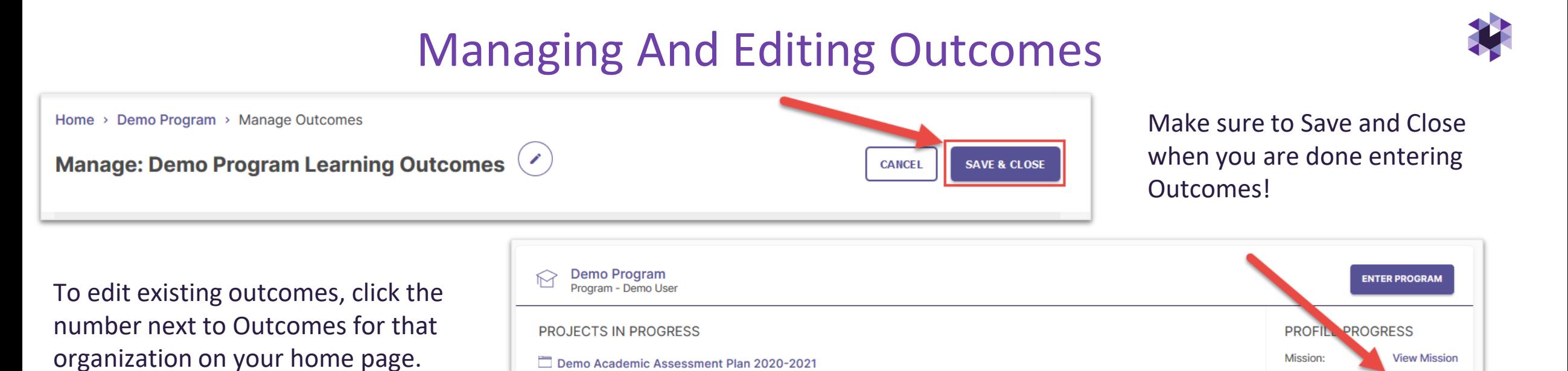

1 organization included | 0 outcomes being assessed

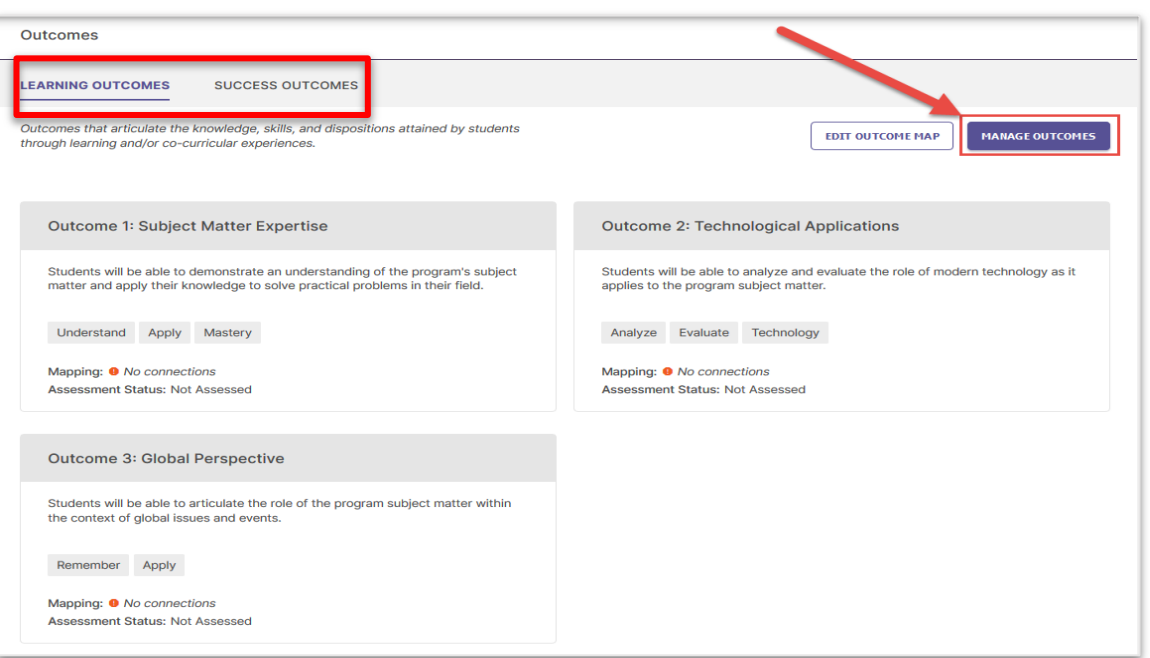

Select the Outcome category you want to edit, then click Manage Outcomes to begin editing existing Outcomes.

 $3<sup>1</sup>$ 

Outcomes:

# Mapping Outcomes

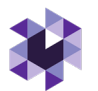

Planning & Self Study allows you to map outcomes to a hierarchy level above yours to demonstrate alignment across different levels of an institution.

Example: You can map Program Outcomes to Institutional Wide Outcomes, such as General Education outcomes. (This use case is outlined in these slides, but you can follow a similar workflow for other use cases.)

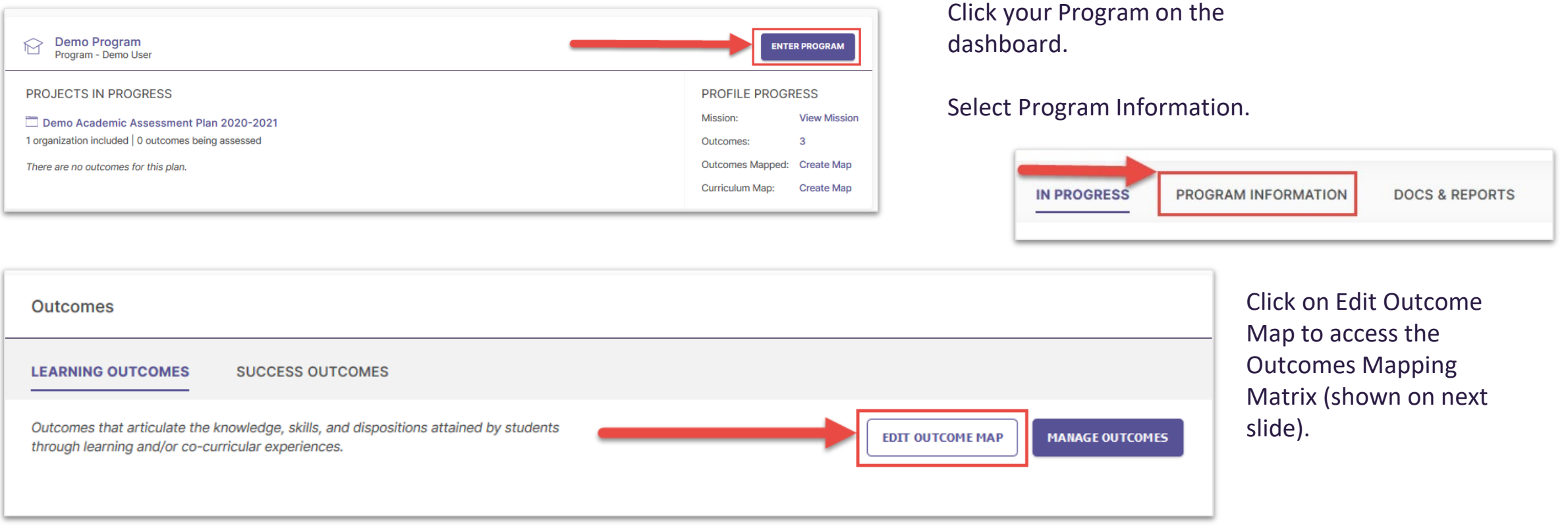

# Mapping Outcomes

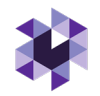

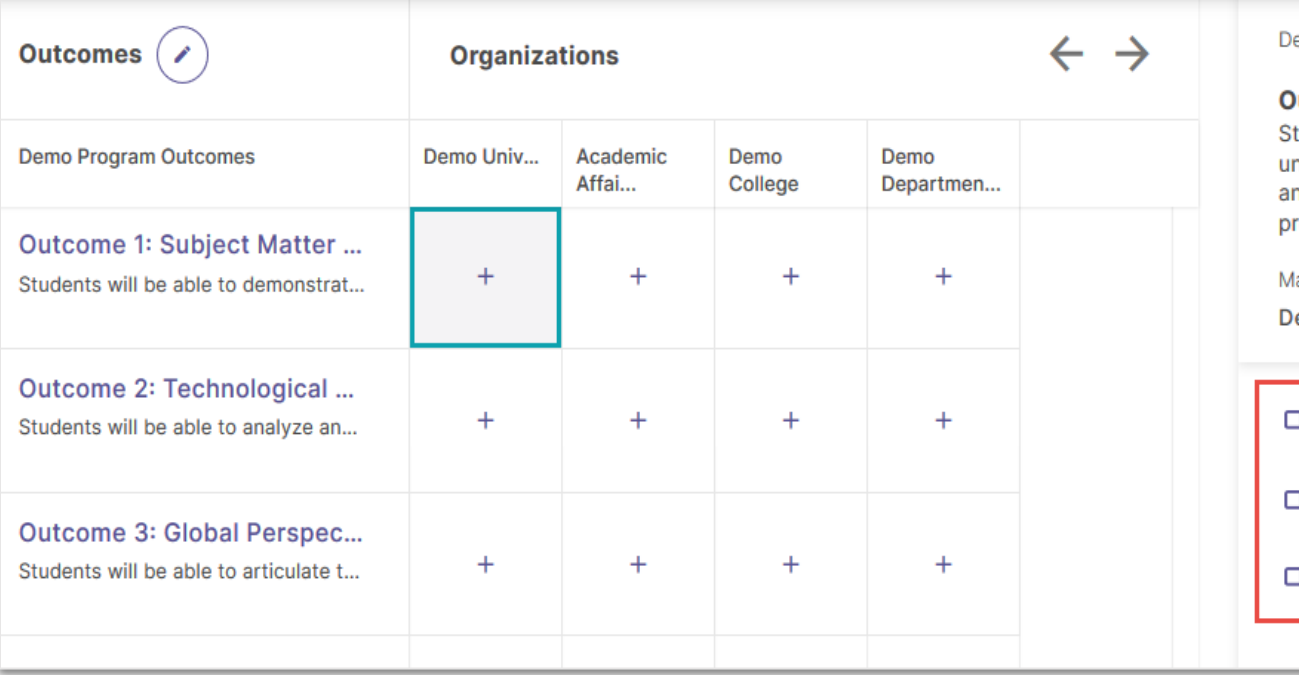

#### emo Program Outcomes

utcome 1: Subject Matter Expertise udents will be able to demonstrate an derstanding of the program's subject matter ad apply their knowledge to solve practical oblems in their field.

 $\mathbf{x}$ 

Aligned:  $\circ$  NO

ap to: emo University

Institutional Learning Outcome 1 Gen Ed Institutional Learning Outcome 2

Institutional Learning Outcome 3

Click the cell where the outcome intersects with an organization.

This will open a new panel to the right of your matrix that contains the outcome set for the organization you selected.

To align your organization's outcome to one or more outcomes in the selected organization's outcome set, check the box to the right of those outcomes.

Don't forget to click Create or Update to save your changes!

# Creating Curriculum Maps (Programs Only)

**NOTE:** You must have Learning Outcomes and Courses associated with your program in order to use the Curriculum Map feature.

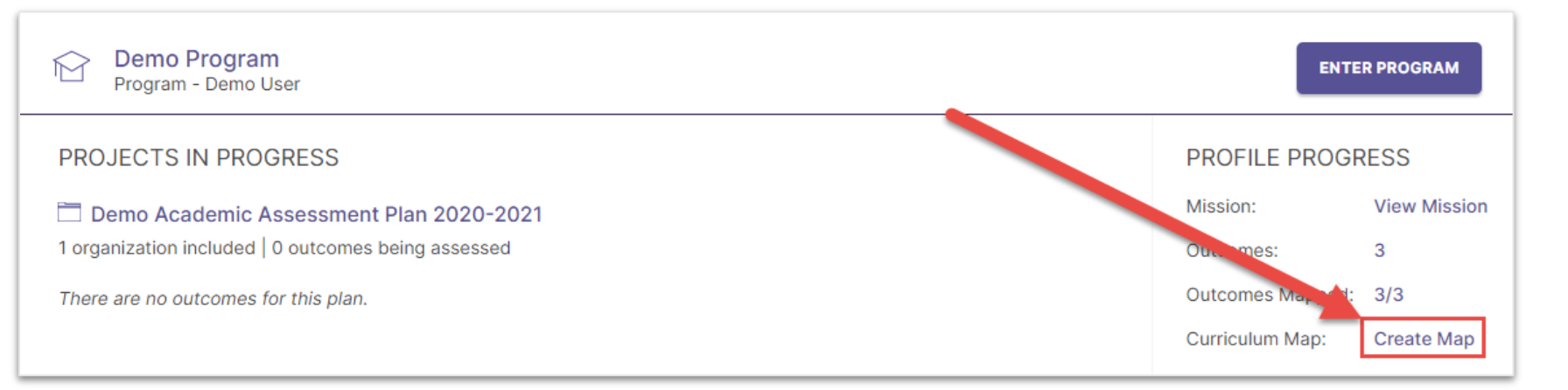

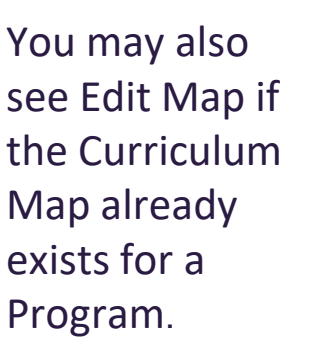

Outcomes  $($   $\checkmark$ Courses  $($   $\gamma$  $\leftarrow$   $\rightarrow$ **Demo Program Learning Outcomes DEMO 1... DEMO DEMO** 201 301 Outcome 1: Subject Matter Expertise  $+$ Outcome 2: Technological Applications  $\ddot{}$ Outcome 3: Global Perspective  $+$  $+$ 

#### **Outcome 1: Subject Matter Expertise**

Students will be able to demonstrate an understanding of the program's subject matter and apply their knowledge to solve practical problems in their field.

 $\boldsymbol{\times}$ 

#### **DEMO 101**

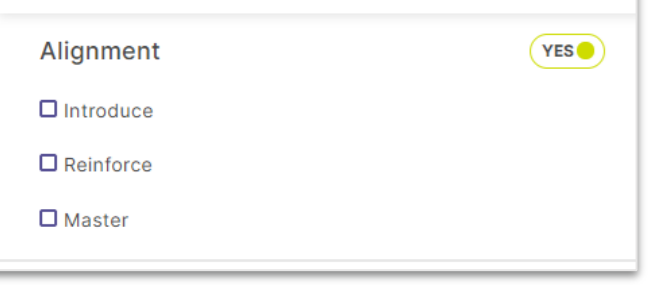

To associate an outcome with a course:

- 1. Click the cell where that outcome intersects with the desired course.
- 2. Use the checkboxes in the right panel to choose to which degree an outcome is aligned to a course.

# Adding Measures to Curriculum Maps (Programs Only)

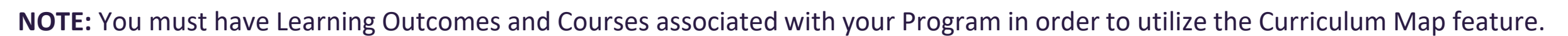

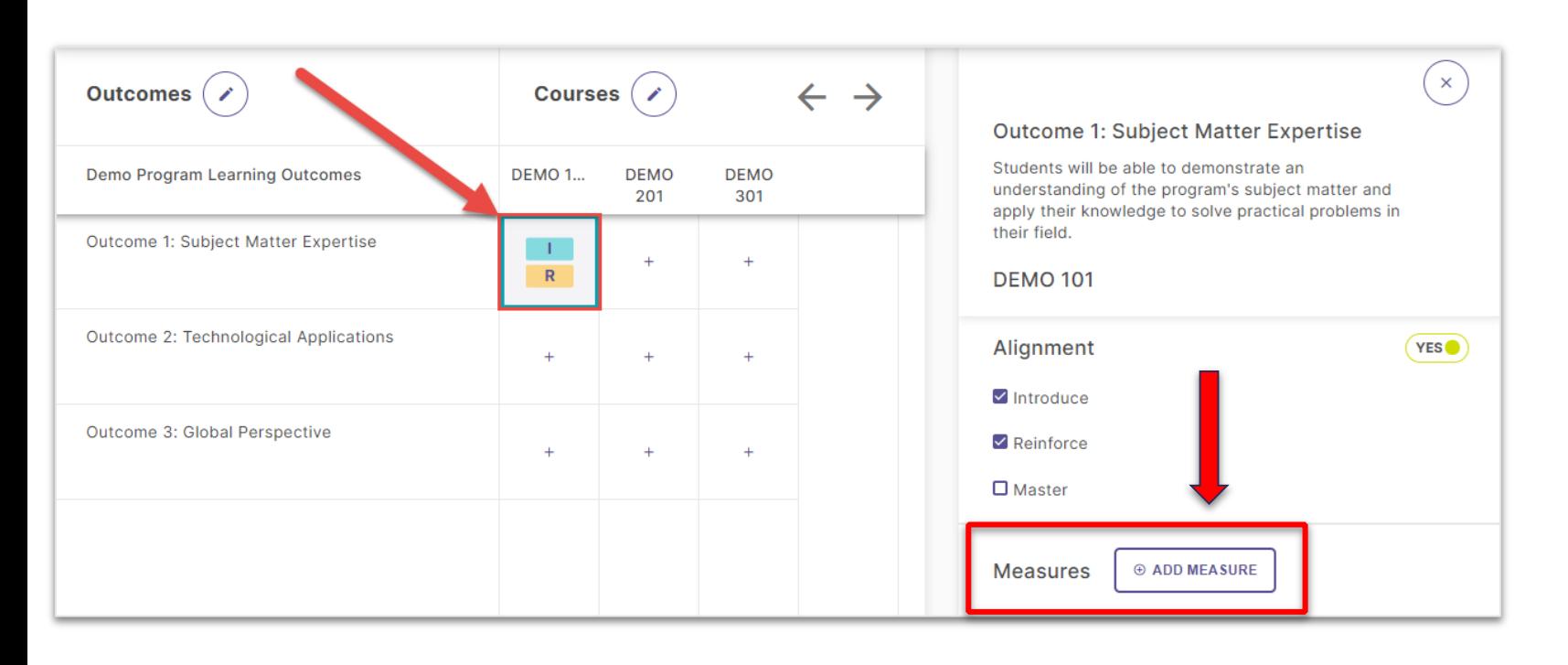

You can also document assessment measures for outcomes that are associated with certain courses in a program.

### Enter:

- The method from the dropdown menu
- **Title**
- **Target**
- Description

Then, click Add in the upper right hand corner.

## Adding Measures

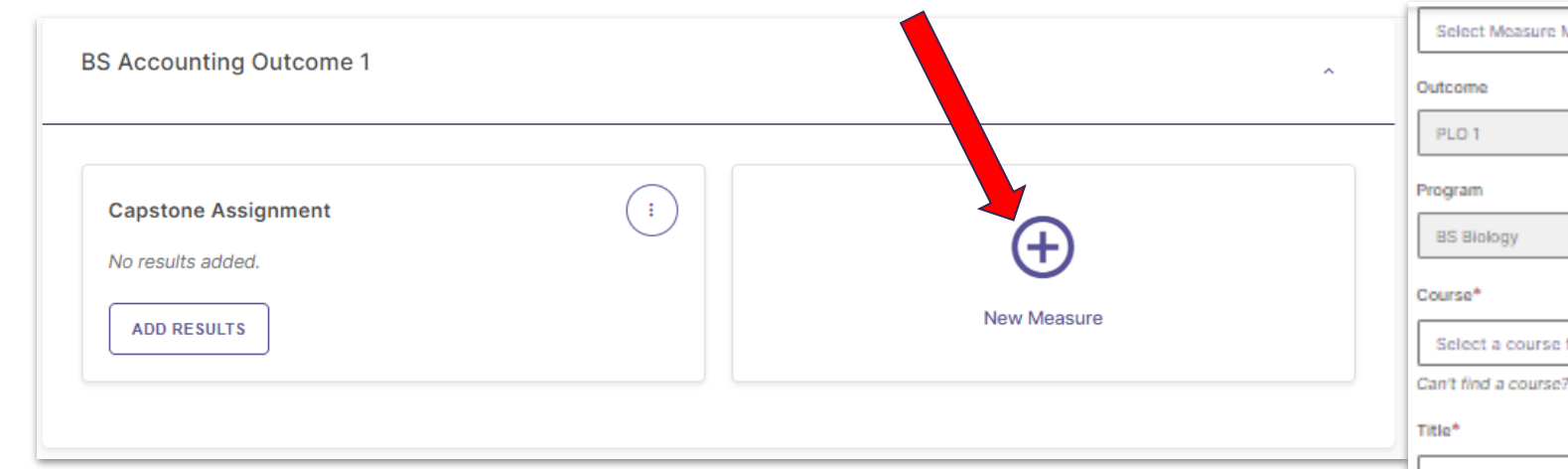

For each annual assessment Plan, your Organizations will first select Outcomes that will be assessed, and then document the measure used to assess them.

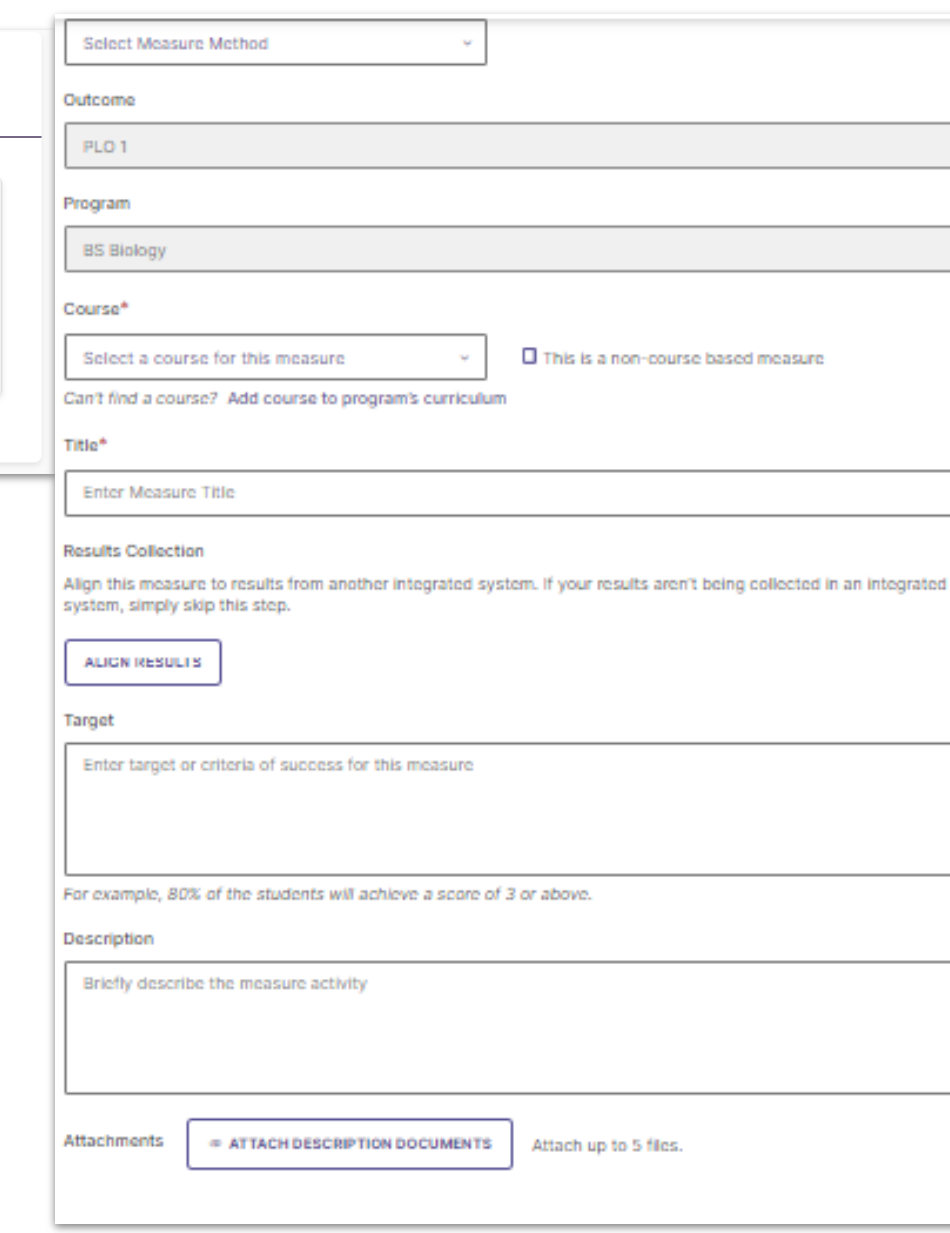

# Adding Findings

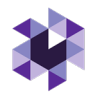

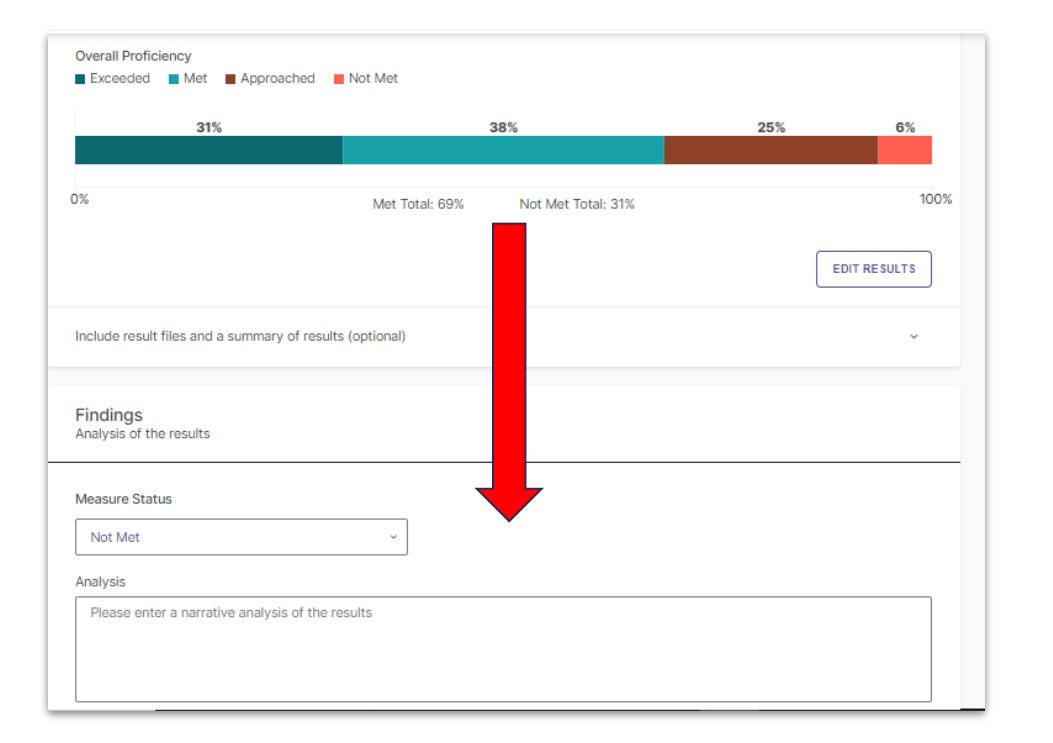

After your Leads have collected the results of their Measures, they document those results in Planning and Self-Study. This documentation should include whether target achievement levels have been Met or Not Met, and can also include a qualitative analysis with more details.

If your institution collects your assessment data from Aqua or Via by Watermark (or an integrated Learning Management System), the data from those systems can be pulled directly into this area.

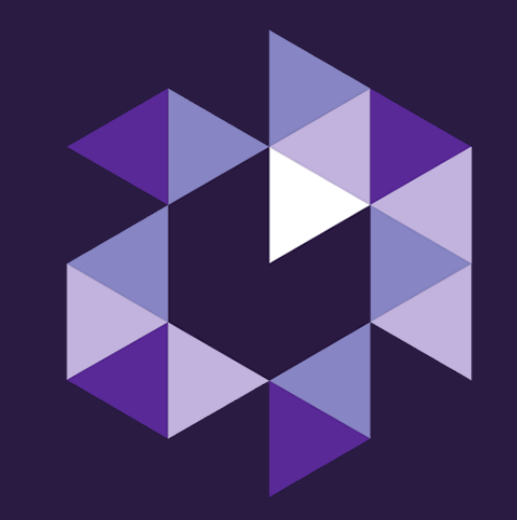

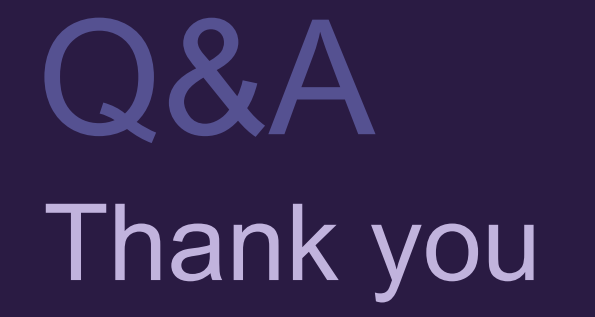